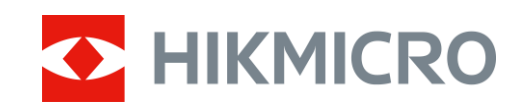

# Termisk kikkertkamera PANTHER 2.0-serien

Brugervejledning V5.5.64 202311

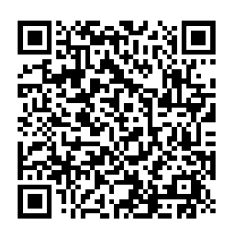

Kontakt os

# **INDHOLD**

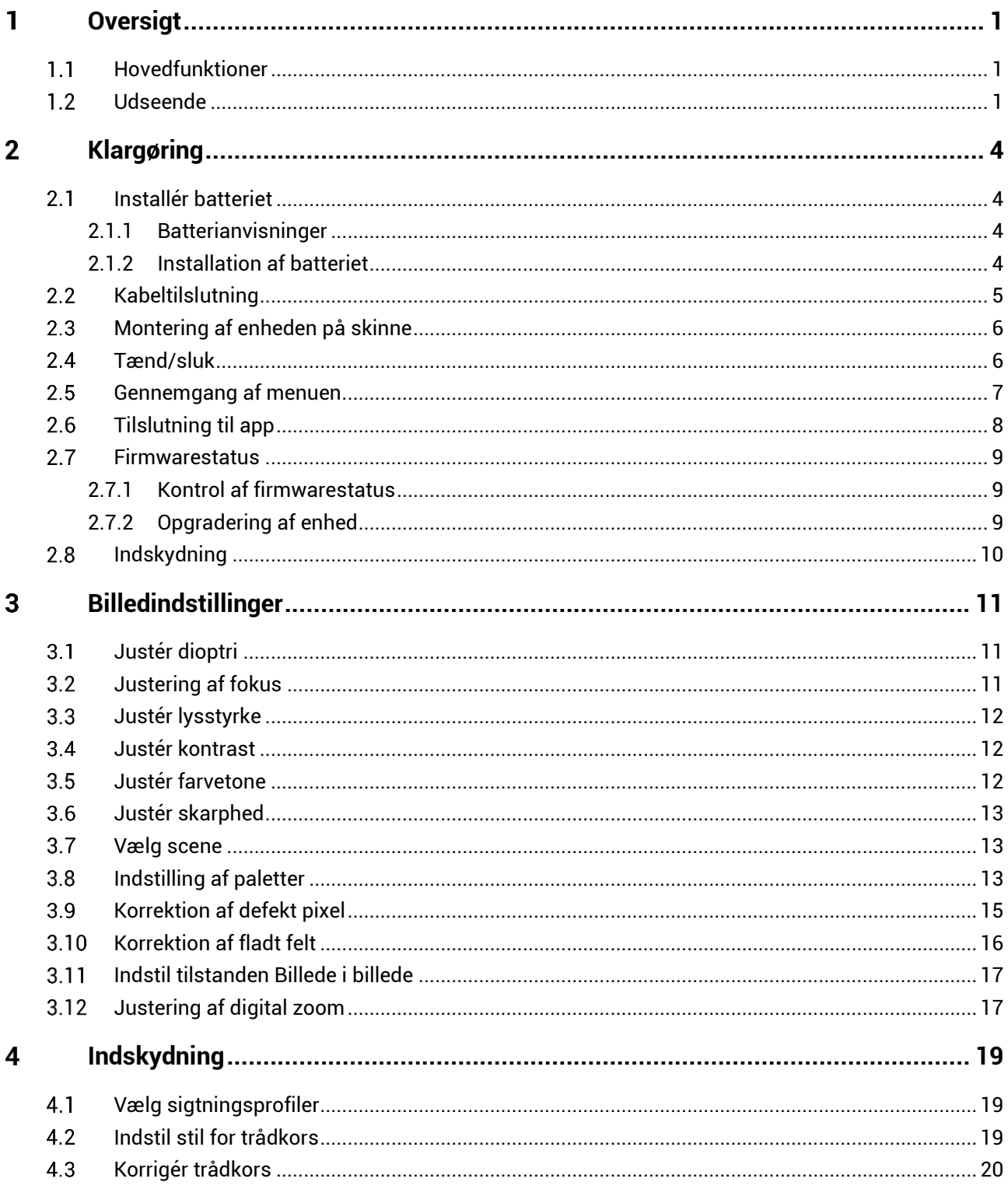

# Brugervejledning til termisk kikkertkamera

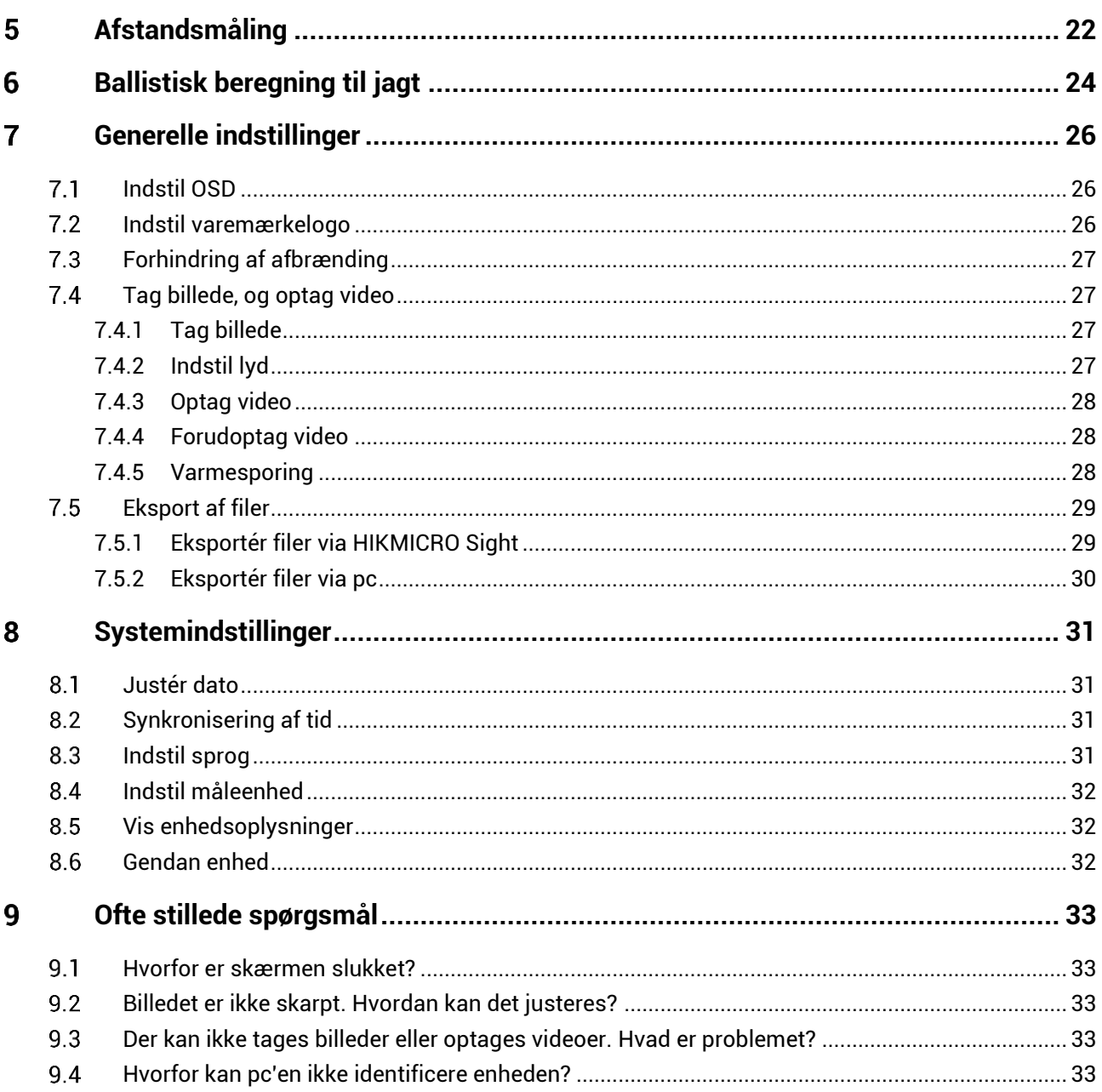

### <span id="page-3-0"></span>**Oversigt**  $\mathbf 1$

Det termiske kikkertkamera HIKMICRO PANTHER 2.0 giver skarpe billeder under barske miljøforhold så som mørke, tåge, røg, støv, regn, sne osv. Det bruges primært til jagt.

### <span id="page-3-1"></span>**Hovedfunktioner**  $1<sub>1</sub>$

- **Afstandsmåling**: Den indbyggede laserafstandsmåler giver en præcis afstand mellem målet og observationspositionen.
- **Indskydning**: Trådkorset hjælper med at sigte hurtigt og præcist på må let. Se *[Indskydning](#page-21-0)*.
- **Lyd- og rekylaktiveret optagelse**: Enheden kan optage lyd og understø tter rekylaktiveret optagelse.
- **Tilslutning til app**: Enheden kan optage snapshots og videoer og indstille parametre ved hjælp af appen HIKMICRO Sight, når den er tilsluttet din telefon via et hotspot.

#### <span id="page-3-2"></span> $1.2$ **Udseende**

Der findes to typer termiske kikkertkameraer. Billede af de to typer vises nedenfor. Det faktiske produkt gælder.

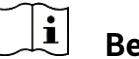

# **Bemæ rk**

Billederne i vejledningen er kun til illustration. Det faktiske produkt gælder.

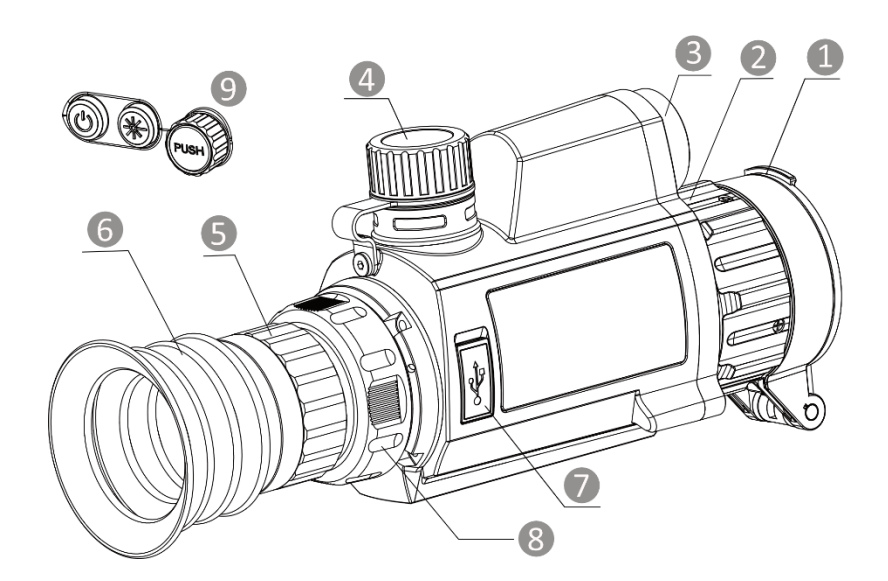

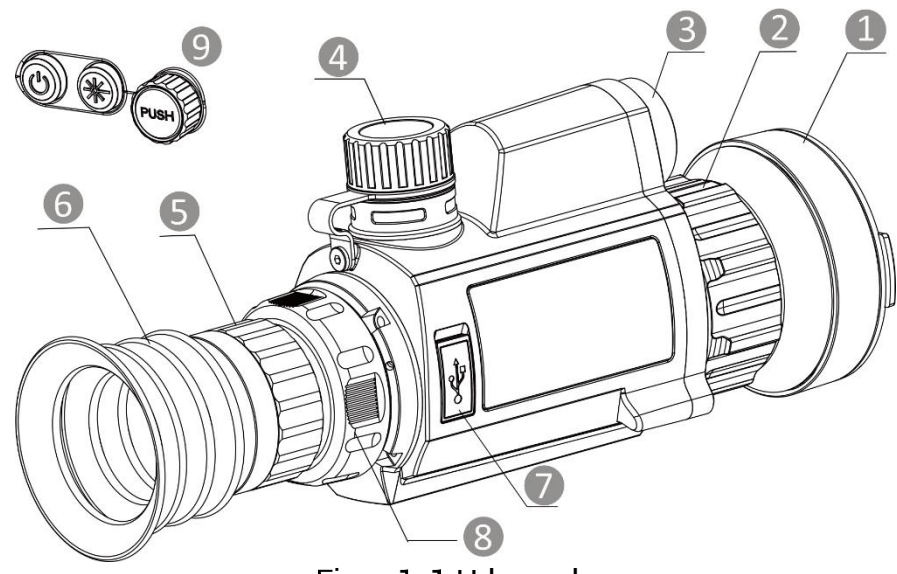

Figur 1-1 Udseende

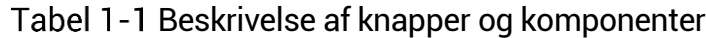

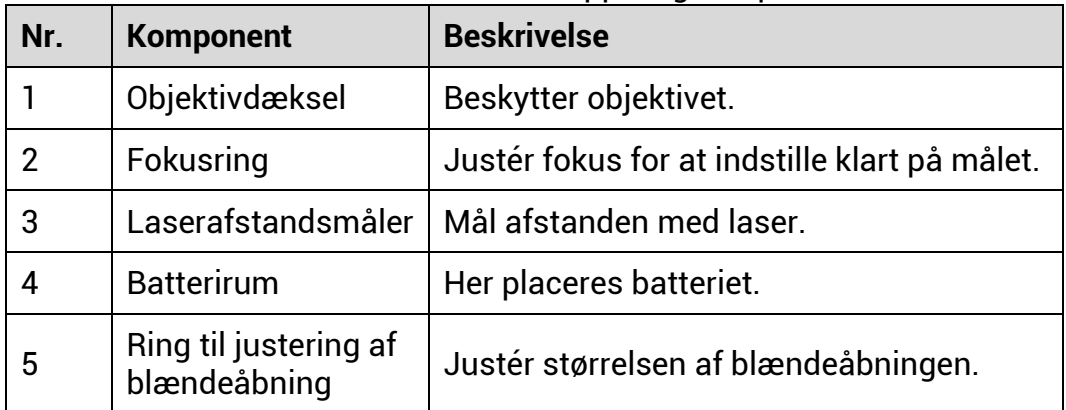

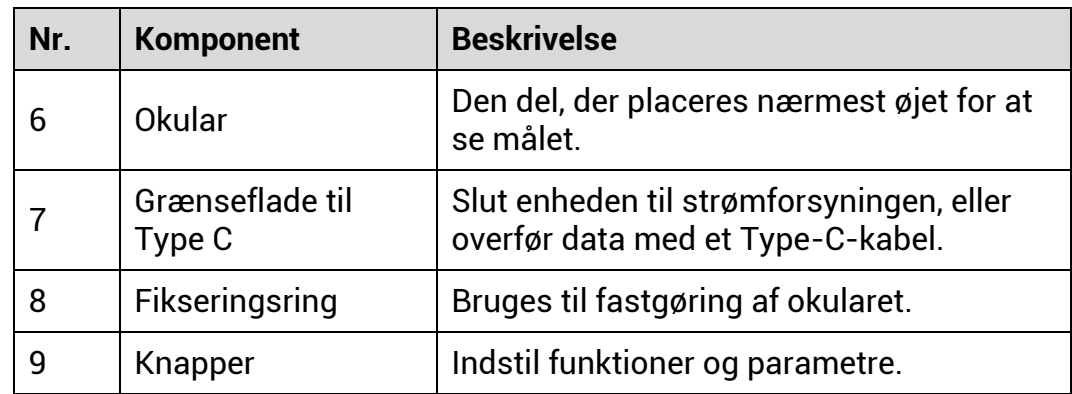

# **Oversigt over knapper**

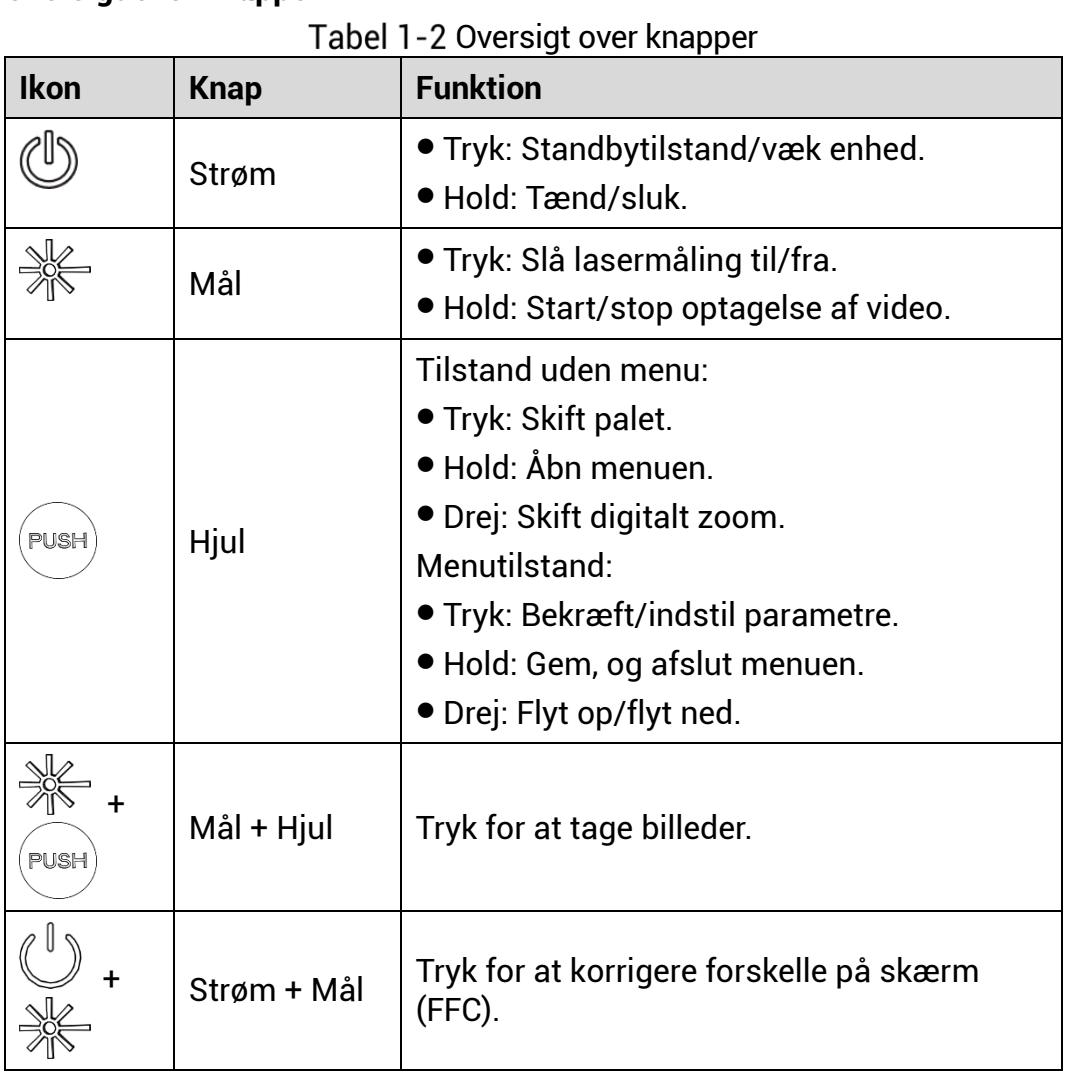

### <span id="page-6-0"></span> $2<sup>1</sup>$ **Klargø ring**

#### <span id="page-6-1"></span> $2.1$ **Installér batteriet**

#### <span id="page-6-2"></span> $2.1.1$ **Batterianvisninger**

- Batteritypen er 18650 med beskyttelsesplade, og batteriets stø rrelse skal være 19 x 70 mm. Den nominelle spænding er 3,6 V jævnstrøm, og batterikapaciteten er 3200 mAh (11,52 Wh).
- $\bullet$  Oplad batteriet i over fire timer før første brug.
- Fjern batteriet, hvis enheden ikke skal bruges i en længere periode.
- Køb om nødvendigt batteriet, der anbefales af producenten.

#### <span id="page-6-3"></span> $2.1.2$ **Installation af batteriet**

Læg batterierne i batterirummet.

### *Trin*

1. Drej batteridækslet mod uret for at løsne dækslet.

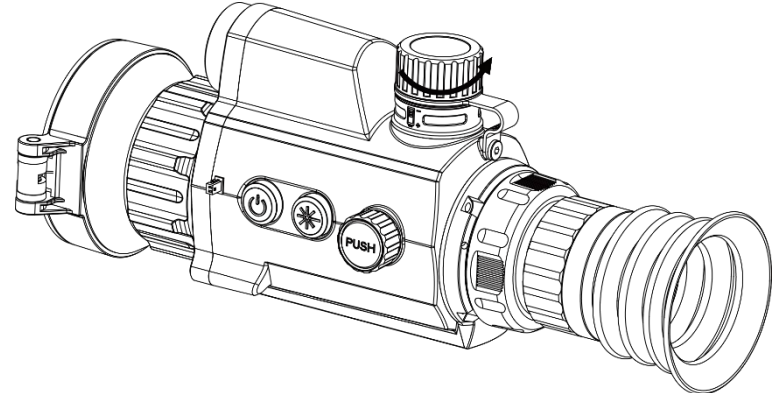

Figur 2-1 Løsn dækslet

2. Læg batteriet i batterirummet med mærket + vendt indad.

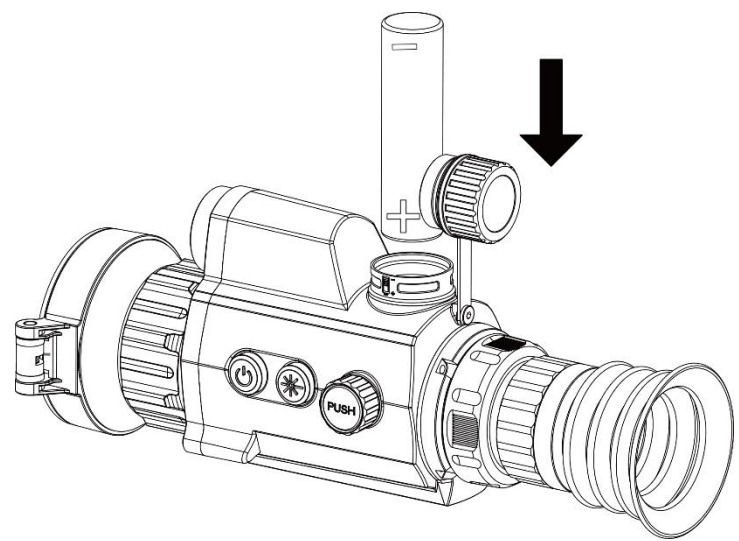

Figur 2-2 Sæt batteriet i

3. Drej batteridækslet med uret for at stramme det.

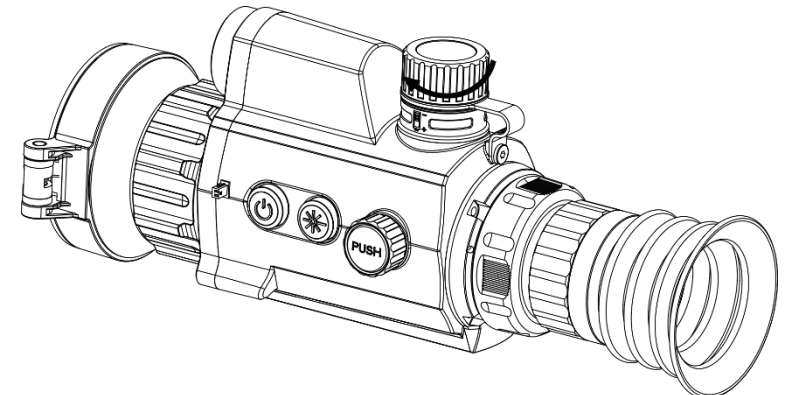

Figur 2-3 Fastspænd dækslet

### <span id="page-7-0"></span>**Kabeltilslutning**  $2.2$

Slut enheden til strømforsyningen via et Type C-kabel for at tænde enheden. Alternativt kan du slutte enheden til en PC for at eksportere filer.

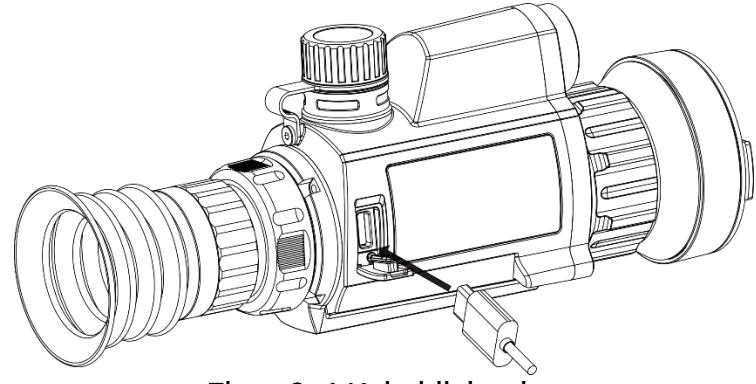

Figur 2-4 Kabeltilslutning

### <span id="page-8-0"></span> $2.3$ **Montering af enheden på skinne**

# *Trin*

Flugt skruehullerne på enheden med dem på skinnen.

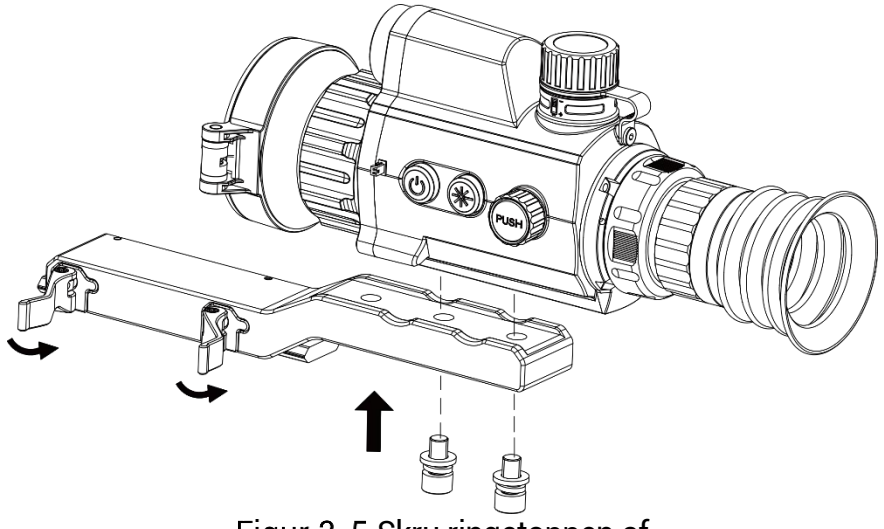

Figur 2-5 Skru ringetoppen af

2. Sæt skruerne i hullerne, og stram dem godt til.

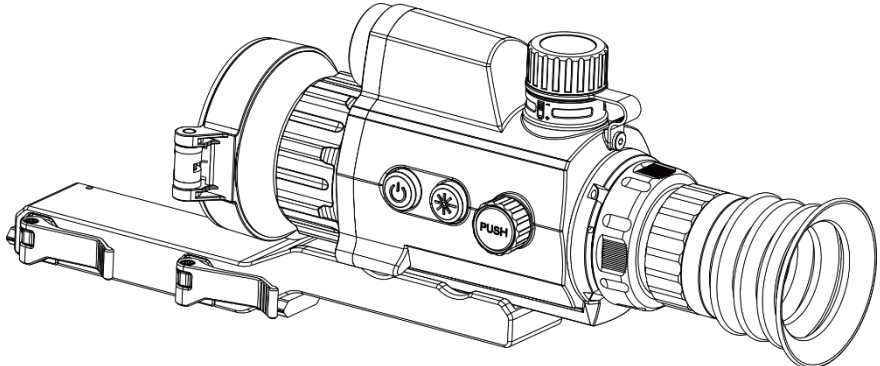

Figur 2-6 Anbring enheden i ringen

3. Spænd håndtagene for at fastgøre enheden.

### $\mathbf{\widetilde{i}}$ **Bemæ rk**

Skinnen medfølger ikke i pakken. Skal om nødvendigt købes særskilt.

### <span id="page-8-1"></span>**Tæ nd/sluk**  $2.4$

## **Tæ nd**

Tryk og hold på  $\mathbb{O}$  for at tænde enheden, når enheden er tilsluttet med kabel, eller der er strøm nok på batteriet.

### **Sluk**

Tryk og hold på  $\mathbb{O}$  for at slukke enheden, når den er tændt.

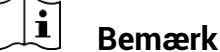

- Nedtællingen for slukning vises, når du slukker enheden. Du kan trykke på en vilkårlig tast for at afbryde nedtællingen og annullere slukningen.
- Automatisk slukning på grund af lavt batteriniveau kan ikke annulleres.

### **Automatisk slukning**

Du kan indstille et tidspunkt for automatisk slukning for din enhed.

### *Trin*

- 1. Hold hjulet inde for at vise menuen.
- 2. Drej hjulet for at vælge **Generelle indstillinger**, og vælg <sup>1</sup>
- 3. Drej hjulet for at vælge tidspunktet for automatisk slukning efter behov, og tryk på hjulet for at bekræfte.
- 4. Hold hjulet inde for at gemme og lukke.

#### $\mathbf{i}$ **Bemæ rk**

- $\bullet$  Se ikonet for batteri for batteriniveauet.  $\blacksquare$  angiver, at batteriet er fuldt opladet, og  $\Box$  angiver et lavt batteriniveau.
- $\bullet$  Når ikonet viser lavt batteriniveau, skal du oplade batteriet.
- $\bullet$  Den automatiske slukning er kun aktiv, når enheden aktiverer standbytilstanden, og enheden ikke på samme tidspunkt er tilsluttet appen HIKMICRO Sight.
- Nedtællingen til automatisk slukning starter igen, når enheden igen aktiverer standbytilstanden eller genstartes.

#### <span id="page-9-0"></span>**Gennemgang af menuen** 2.5

Hold på hjulet på livevisningsskærmen for at vise menuen.

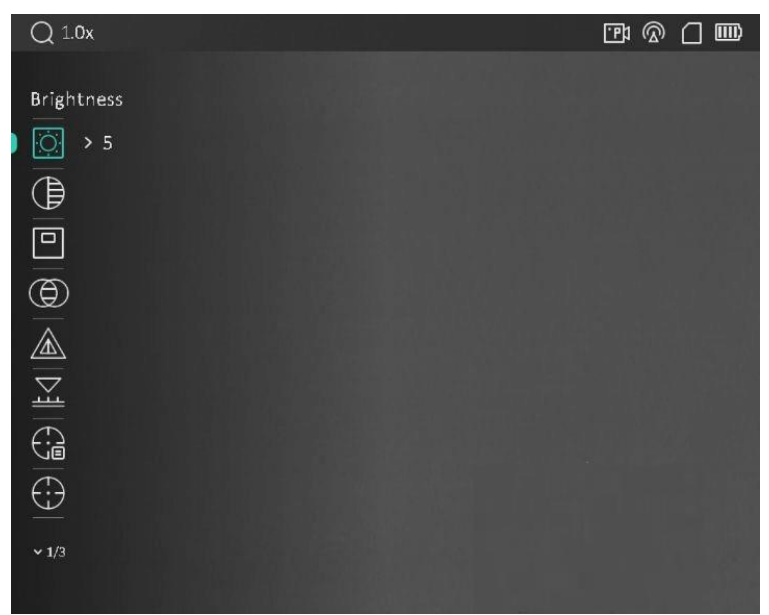

Figur 2-7 Gennemgang af menuen

### <span id="page-10-0"></span>**Tilslutning til app**  $2.6$

Slut enheden til appen HIKMICRO Sight via hotspottet. Nu kan du tage billeder, optage videoer eller konfigurere parametre på din telefon.

### *Trin*

1. Søg efter HIKMICRO Sight i App Store (iOS-system) eller Google Play™ (Android-system) for at downloade appen, eller scan QR-koden for at downloade og installere appen.

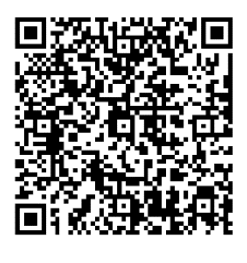

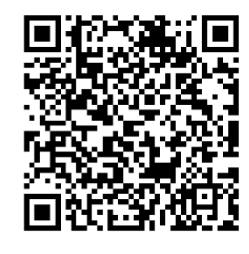

Android iOS

- 2. Hold hjulet inde for at vise menuen.
- 3. Drej hjulet for at vælge  $\bigotimes$ .
- 4. Tryk på hjulet for at åbne indstillingsskærmen.
- Drej hjulet for at væ lge **Hotspot**. Funktionen Hotspot aktiveres.
- Tæ nd WLAN på telefonen, og slut til hotspottet.
	- Hotspotnavn: HIKMICRO\_Serienr.
	- Adgangskode til hotspot: Serienr.

Start appen, og opret forbindelse mellem din telefon og enheden. Du kan se enhedens skærm på din telefon.

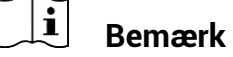

- Enheden kan ikke tilsluttes appen, hvis du flere gange indtaster den forkerte adgangskode. Find oplysninger om nulstilling af enheden i *[Gendan enhed](#page-34-2)*, og tilslut appen igen.
- Enheden skal aktiveres ved første brug. Standardadgangskoden skal æ ndres efter aktiveringen.

#### <span id="page-11-0"></span> $2.7$ **Firmwarestatus**

#### <span id="page-11-1"></span>**Kontrol af firmwarestatus**  $2.7.1$

*Trin* 

- Å bn appen HIKMICRO Sight, og slut din enhed til appen.
- 2. Kontroller, om der er en opgraderingsmeddelelse på grænsefladen til enhedshå ndtering. Firmwaren er den nyeste version, hvis der ikke er en opgradingsmeddelelse. Ellers er firmwaren ikke den nyeste version.

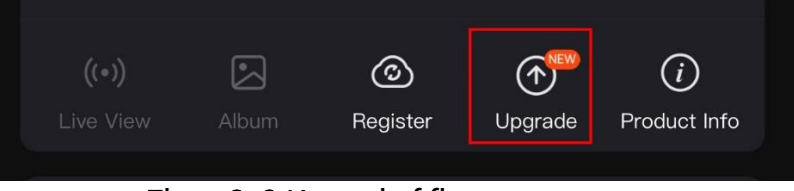

Figur 2-8 Kontrol af firmwarestatus

3. (Valgfrit) Opgradér enheden, hvis firmwaren ikke er den nyeste version. Se *[Opgradering af enhed](#page-11-2).*

#### <span id="page-11-2"></span> $2.7.2$ **Opgradering af enhed**

# **Opgradér enhed via HIKMICRO Sight**

### *Fø r du starter*

Installér HIKMICRO Sight på din telefon, og slut enheden til appen.

*Trin* 

- 1. Tryk på opgraderingsmeddelelsen for at åbne skærmen til firmwareopgradering.
- Tryk på **Opgradering** for at starte opgradering.

#### $|\mathbf{i}|$ **Bemæ rk**

Opgraderingen kan variere på grund af opdatering af apps. Den faktiske appversion gælder.

# **Opgradér enhed via pc**

# *Fø r du starter*

Hent først opgraderingspakken.

*Trin* 

- Slut enheden til din pc med kablet.
- 2. Åbn den registrerede disk, kopiér opgraderingsfilen, og sæt den ind i rodbiblioteket på enheden.
- 3. Afbryd enheden fra din pc.
- Genstart enheden. Enheden opgraderes automatisk. Opgraderingsprocessen vil kunne ses på startskærmen.

# **Forsigtig**

Sørg for, at enheden er tilsluttet din pc under transmissionen af opgraderingspakken. Ellers kan det medføre unødvendige fejl ved opgraderingen, skader på firmware osv.

### <span id="page-12-0"></span>**Indskydning**  $2.8$

Du kan aktivere trådkorset for at vise placeringen af målet. Funktioner så som Frys og Zoom hjælper med at justere trådkorset mere nøjagtigt. Se *[Indskydning](#page-21-0)* med detaljerede anvisninger.

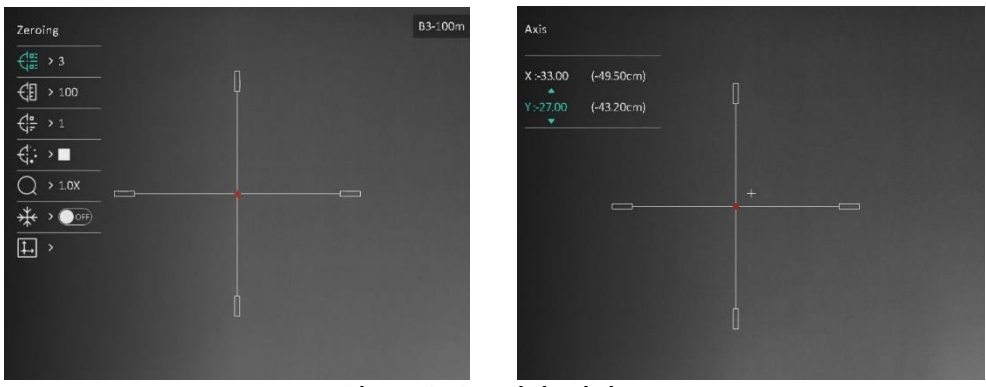

Indskydning

### <span id="page-13-0"></span>**Billedindstillinger** 3

### <span id="page-13-1"></span>**Justér dioptri**  $3.1$

### *Trin*

- 1. Tænd enheden.
- 2. Tag objektivdækslet af.
- 3. Hold enheden, og sørg for, at okularet dækker dit øje.
- 4. Justér dioptrien ved hjælp af justeringsringen, indtil OSDoplysningerne eller billedet er skarpt.

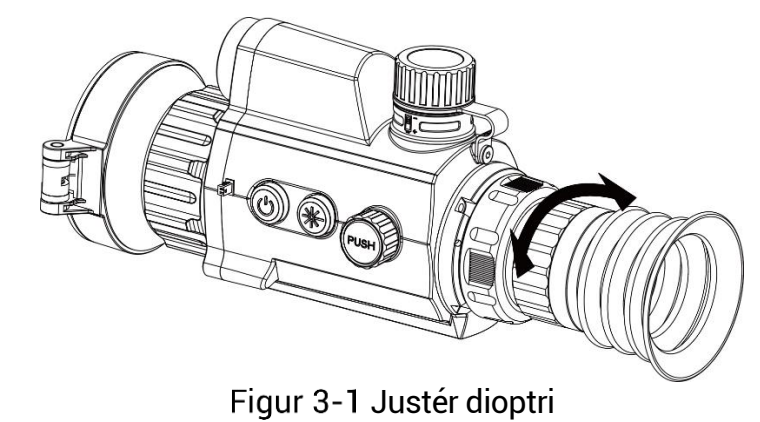

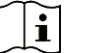

# **Bemæ rk**

Rør IKKE ved objektivets overflade, når du justerer dioptrien, for at undgå at sæ tte fedtede pletter på objektivet.

### <span id="page-13-2"></span> $3.2$ **Justering af fokus**

### *Trin*

- 1. Tænd enheden.
- 2. Hold enheden, og sørg for, at okularet dækker dit øje.
- 3. Justér fokusringen, indtil billedet er skarpt.

#### $|\mathbf{i}|$ **Bemæ rk**

Rør ikke ved objektivets overflade for at undgå at sætte fedtede pletter på objektivet, når du fokuserer.

### <span id="page-14-0"></span> $3.3$ **Justér lysstyrke**

Lysstyrken for skærmen kan justeres i menuen.

## *Trin*

1. Hold hjulet inde for at vise menuen.

- 2. Drej hjulet for at vælge  $\left|\overline{Q}\right|$ , og tryk på hjulet for at bekræfte.
- 3. Drej hjulet for at justere skærmens lysstyrke.
- 4. Hold hjulet inde for at gemme indstillingerne og lukke.

#### <span id="page-14-1"></span> $3.4$ **Justér kontrast**

# *Trin*

1. Hold hjulet inde for at vise menuen.

- 2. Drej hjulet for at vælge  $\overline{\mathbb{D}}$ , og tryk på hjulet for at bekræfte.
- 3. Drej hjulet for at justere kontrast.
- 4. Hold hjulet inde for at gemme indstillingerne og lukke.

#### <span id="page-14-2"></span> $3.5$ **Justér farvetone**

## *Trin*

- 1. Drej hjulet i menuen for at vælge
- 2. Tryk på og drej hjulet for at vælge en tone. Der kan vælges mellem **varm** og **kold**.
- 3. Hold hjulet inde for at gemme indstillingerne og lukke.

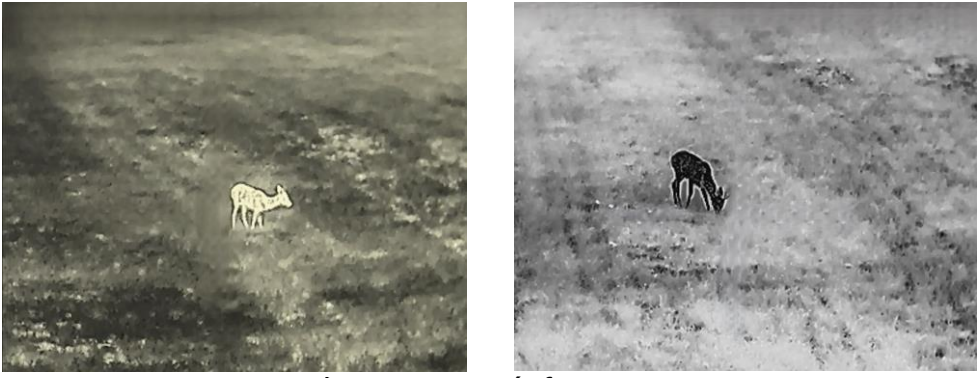

Justér farvetone

#### <span id="page-15-0"></span> $3.6$ **Justér skarphed**

# *Trin*

- 1. Drej hjulet i menuen for at vælge  $\mathbb{A}$ .
- Tryk på og drej hjulet for at justere skarphed.
- 3. Hold hjulet inde for at gemme indstillingerne og lukke.

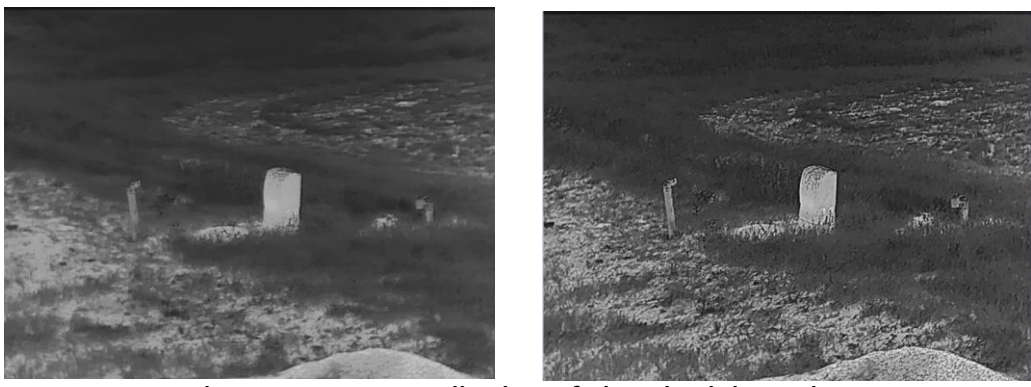

Sammenligning af skarphedsjustering

### <span id="page-15-1"></span> $3.7$ **Væ lg scene**

Du kan vælge den korrekte scene i henhold til den aktuelt anvendte scene for at forbedre visningseffekten.

*Trin* 

- 1. Drej hjulet i menuen for at vælge  $\frac{1}{2}$ .
- 2. Tryk på hjulet for at åbne indstillingsskærmen.

3. Tryk på hjulet for at skifte scene.

- **Genkendelse:** Genkendelse henviser til genkendelsestilstand og anbefales til den normale scene.
- **Jungle:** Jungle henviser til jungletilstand og anbefales til et jagtmiljø.

4. Hold hjulet inde for at gemme indstillingerne og lukke.

### <span id="page-15-2"></span>**Indstilling af paletter**  $3.8$

Du kan vælge forskellige paletter for at vise den samme scene med forskellige effekter. Tryk på hjulet på skæ rmen til livevisning for at skifte palet.

### **Hvid varm**

Den varme del vises med en lysere farve. Jo højere temperatur, jo lysere farve.

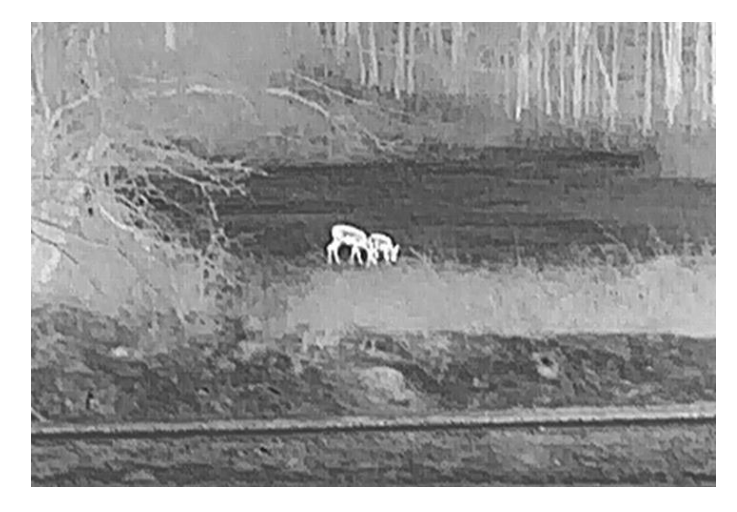

### **Sort varm**

Den varme del vises med en sort farve. Jo højere temperatur, jo mørkere farve.

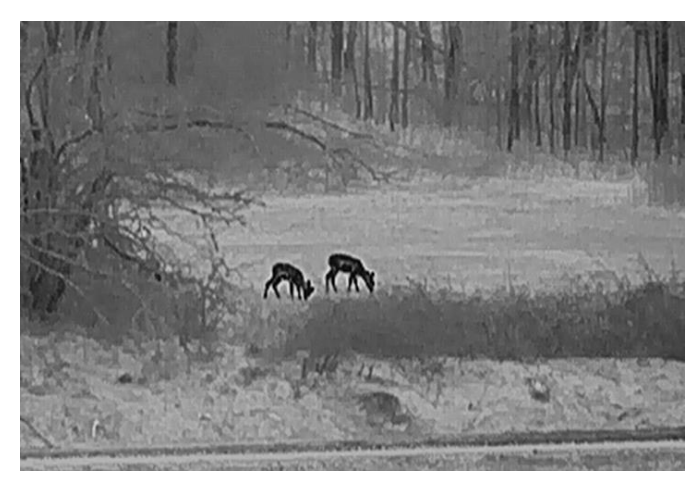

### **Rød varm**

Den varme del vises med en rød farve. Jo højere temperatur, jo rødere farve.

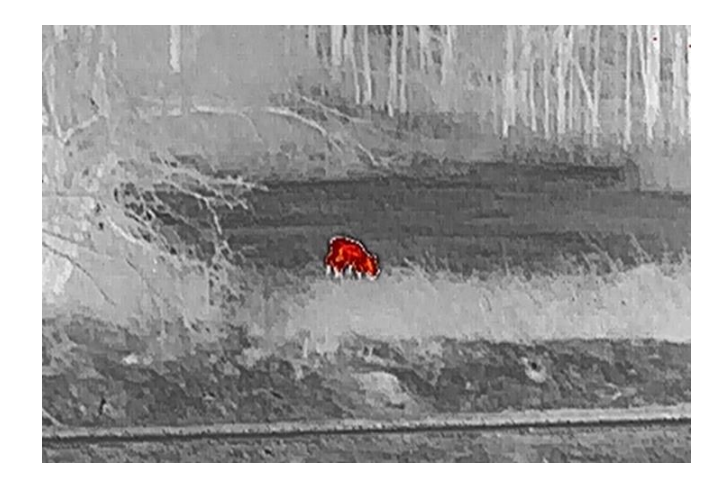

### **Fusion**

Billedet er farvelagt med hvid, gul, lyserød til violet farve, der viser temperaturen fra høj til lav temperatur.

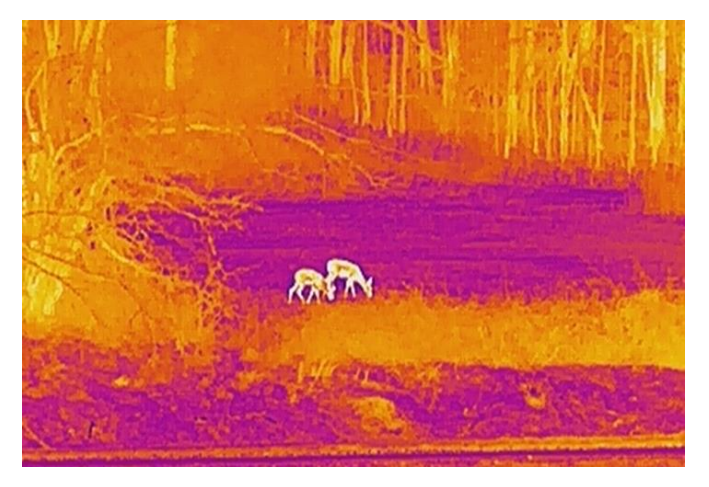

### <span id="page-17-0"></span>3.9 **Korrektion af defekt pixel**

Enheden kan korrigere defekte skærmpixels, der ikke fungerer som forventet.

### *Trin*

- 1. Vælg<sup>5</sup> Funktionsindstillinger i menuen, og tryk på hjulet for at å bne undermenuen.
- 2. Drej hjulet for at vælge  $\frac{1}{2}$ , og tryk på hjulet for at åbne indstillingerne for DPC.
- 3. Drej hjulet for at vælge  $\frac{|X|}{\sqrt{2}}$  eller  $\frac{1}{|X|}$  -akse, og tryk på hjulet for at bekræ fte. Hvis du væ lger **X-akse**, bevæ ger markø ren sig til venstre og højre. Hvis du vælger Y-akse, bevæger markøren sig op og ned.
- 4. Drej hjulet for at flytte markøren, indtil den rammer den defekte pixel.

5. Vælg  $\overline{z}$ , og tryk på hjulet for at korrigere den defekte pixel.

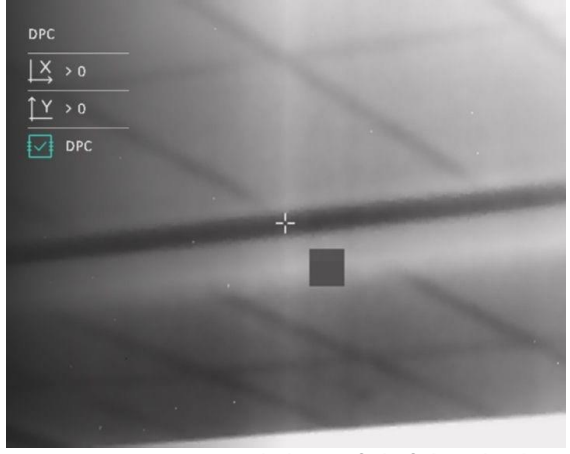

Figur 3-4 Korrektion af defekt pixel

#### $|\mathbf{i}|$ **Bemæ rk**

- Den valgte, defekte pixel kan forstørres og vises til højre på skærmen.
- Hvis OSD'et blokerer den defekte pixel, skal du flytte markøren til den defekte pixel, hvorefter enheden automatisk spejlvender displayet.

#### <span id="page-18-0"></span>**Korrektion af fladt felt**  $3.10$

Funktionen kan korrigere forskelle på skærmen.

### *Trin*

- 1. Vælg **Funktionsindstillinger** i menuen, og tryk på hjulet for at bekræ fte.
- Drej hjulet for at væ lge **Billedkalibrering**, og tryk på og drej hjulet for at vælge en FFC-tilstand.
	- Manuel FFC: Tryk på  $\overset{\mathbb{R}}{\mathbb{R}}$  og  $\overset{\mathbb{O}}{\mathbb{D}}$  under livevisning for at udføre FFC.
	- Automatisk FFC: Enheden udfører FFC automatisk.
	- $\bullet$  Ekstern: Sæt objektivdækslet på, og tryk derefter på  $\overset{\mathbb{R}}{\twoheadrightarrow}$  og  $\overset{\mathbb{U}}{\triangleright}$ under livevisning for at udføre FFC.

3. Hold hjulet inde for at gemme og lukke.

#### $|\tilde{\mathbf{i}}|$ **Bemæ rk**

- $\bullet$  Du vil høre et klik, og billedet vil fryse i ét sekund, når enheden udfører FFC.
- $\bullet$  Du kan også trykke på  $\mathbb{\hat{H}}$  og  $\mathbb{C}$  for at udføre FFC i tilstanden Automatisk FFC.

### <span id="page-19-0"></span>**Indstil tilstanden Billede i billede**   $3.11$

### *Trin*

- 1. Drej hjulet i menuen for at vælge  $\Box$ .
- 2. Tryk på hjulet for at aktivere PIP-tilstand. Oplysningerne vises øverst i midten.
	- PIP-visningen udgør detaljen i trådkorset, når det er aktiveret.
	- PIP-visningen udgør detaljen af den centrale del, når trådkorset ikke er aktiveret.

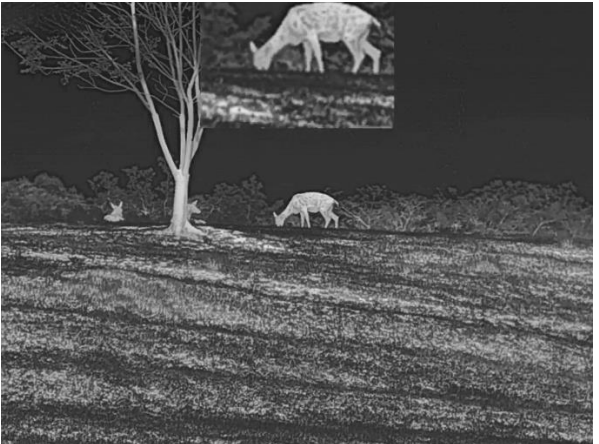

Figur 3-5 PIP

#### $|\v{i}|$ **Bemæ rk**

Hvis PIP-funktionen er aktiveret, zoomes PIP-billedet kun, når det digitale zoomforhold justeres.

### <span id="page-19-1"></span> $3.12$ **Justering af digital zoom**

Drej hjulet for at justere den digitale zoom på enheden, mens du er på livevisningsskærmen.

### *Trin*

1. Drej hjulet i menuen for at vælge

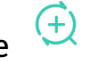

- 2. Tryk på hjulet for at åbne indstillingsskærmen, og drej hjulet for at væ lge en zoomtilstand.
	- **Flere**: Det digitale zoomforhold kan indstilles til væ rdierne 1x, 2x, 4x og 8x.
	- **Kontinuerlig**: Det digitale zoomforhold kan indstilles kontinuerligt mellem 1,0x-8,0x.
- 3. Hold hjulet inde for at gemme og lukke.
- 4. Drej hjulet, mens du er på livevisningsskærmen, for at skifte den digitale zoom på enheden.

### <span id="page-21-0"></span>**Indskydning**  $\overline{\mathbf{A}}$

### <span id="page-21-1"></span>**Væ lg sigtningsprofiler**  $4.1$

Du kan konfigurere og gemme indstillingerne for trådkorset i indskydningsprofiler i henhold til forskellige situationer.

*Trin* 

1. Drej hjulet i menuen for at vælge

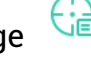

- 2. Drej hjulet for at vælge en sigtningsprofil.
- 3. Hold hjulet inde for at gemme og lukke.

### *Resultat*

Trådkorsoplysningerne vises øverst til højre på skærmen. B3-100 m betyder for eksempel, at du anvender trådkors nr. 3 i indskydningsprofil B, og at den indstillede afstand er 100 m.

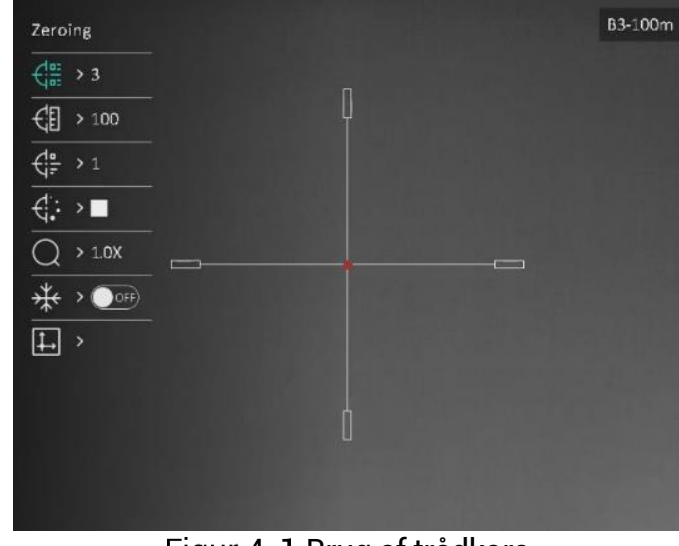

Figur 4-1 Brug af trådkors

#### $\mathbf{H}$ **Bemæ rk**

Der er i alt fem sigtningsprofiler, og du kan konfigurere fem trådkors i hver profil.

### <span id="page-21-2"></span>**Indstil stil for trå dkors**  $4.2$

Du kan vælge et trådkors i den aktuelle sigtningsprofil og indstille parametre som f.eks. type, farve og position for trå dkorset.

### **Før du starter**

Vælg først en sigtningsprofil.

### *Trin*

- 1. Drej hjulet i menuen for at vælge  $\bigoplus$ . Tryk på hjulet for at åbne indstillingsskærmen.
- 2. Drej hjulet for at vælge  $\overrightarrow{f}^{\text{in}}$  eller  $\overrightarrow{f}$ :
- 3. Tryk på og drej hjulet for at skifte type og farve for trådkorset.
- 4. Tryk igen for at bekræfte
- Hold hjulet inde for at afslutte i henhold til meddelelsen.
	- **OK:** Gem parameteren, og afslut.
	- **ANNULLÉ R:** Afslut uden at gemme parametrene.

#### $|\mathbf{i}|$ **Bemæ rk**

- $\bullet$  Det udvalgte mål kan forstørres på skærmen, hvis PIP-funktionen er aktiveret.
- Hvis du indstiller farven på trå dkorset til hvid eller sort, inverteres farverne på trå dkorset automatisk i sort varm og hvid varm tilstand for at opnå et bedre sigte på målet.

### <span id="page-22-0"></span>4.3 **Korrigér trådkors**

Korrektion af trådkorset kan hjælpe dig med at sigte på målet med høj præ cision ved at markere forskydningen mellem det store og det lille trå dkors. Funktioner så som **Frys** og **Zoom** hjæ lper med at justere trå dkorset mere nø jagtigt.

### **Før du starter**

Vælg først en sigtningsprofil.

*Trin* 

- 1. Drej hjulet i menuen for at vælge  $\bigoplus$ . Tryk på hjulet for at åbne indstillingsskærmen.
- 2. Vælg  $\frac{12}{100}$  Sigtning, og tryk på hjulet for at bekræfte. Drej hjulet for at væ lge et trå dkors, som du vil korrigere.
- Indstil afstanden til må let.
	- 1) Drej hjulet for at vælge **Hand**.
- 2) Tryk på hjulet for at vælge nummeret, der skal ændres.
- 3) Drei hjulet for at ændre talværdien, og tryk på hjulet for at afslutte indstillingen.
- 4. Vælg <sup>Q</sup> Zoom, og tryk på hjulet for at bekræfte. Drej hjulet for at indstille det digitale zoomforhold.
- 5. Sigt på målet, og tryk på aftrækkeren.
- Flugt trå dkorset med anslagspunktet.
	- 1) Ret det store trådkors mod målet.
	- 2) Vælg <sup>\*</sup> **Frys**. Tryk på hjulet for at aktivere funktionen.
	- Drej hjulet for at indstille koordinaterne, indtil det store trå dkors flugter med anslagspunktet. Tryk på hjulet for at vælge akse. Hvis du vælger **X**, flyttes trådkorset til venstre og høire. Hvis du væ lger **Y**, flyttes trå dkorset op og ned. Hold på hjulet for at afslutte indstillingen.

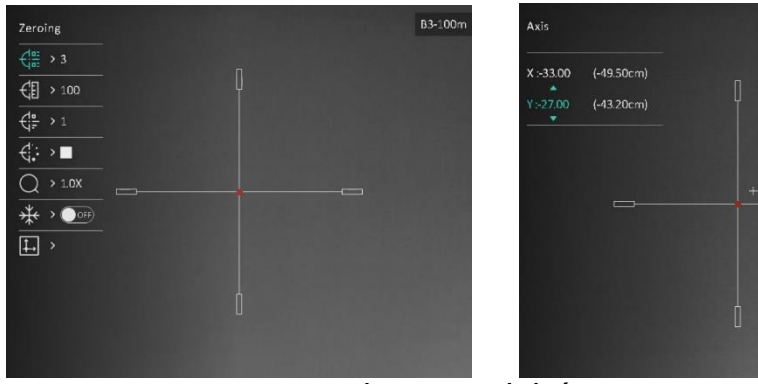

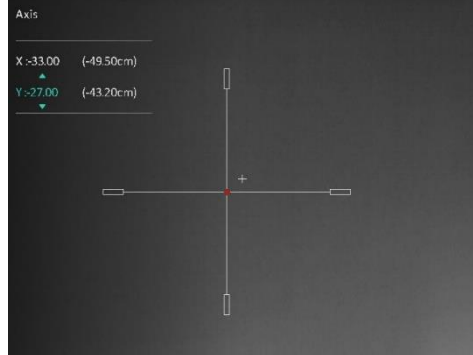

Aktivér Frys

#### $\mathbf{i}$ **Bemæ rk**

- Der vises en meddelelse på skærmen, når du skifter trådkorsnummer. Vælg OK for at gemme parametrene for det aktuelle trådkors.
- Hvis du aktiverer frysefunktionen for trå dkorset, kan du justere markørens position på et frossent billede. Denne funktion kan forhindre billedflimren.
- Hold hjulet inde for at afslutte indstillingsskæ rmen i henhold til meddelelsen.
	- **OK:** Gem parameteren, og afslut.
	- **ANNULLÉ R:** Afslut uden at gemme parametrene.
- 8. Træk i udløseren igen for at bekræfte, at sigtepunktet flugter med anslagspunktet.
- 9. (Valgfrit) Gentag trin 2-8 for at indstille placeringen for andre trådkors i denne indskydningsprofil.

### <span id="page-24-0"></span>**Afstandsmå ling** 5

Enheden kan måle afstanden mellem målet og observationspunktet med laser.

### **Før du starter**

Hold hånden i ro, og flyt dig ikke, når du måler afstanden. Ellers på virkes præ cisionen.

### *Trin*

- 1. Drej hjulet i menuen for at vælge ... Tryk på hjulet for at åbne indstillingsskærmen.
- 2. Drej hjulet for at vælge en tilstand for lasermåling. Tryk på hjulet for at bekræ fte.

#### $\mathbf{r}$ **Bemæ rk**

Enheden kan måle afstanden løbende, og der kan vælges varighed for målingen. Måleresultatet opdateres hvert sekund.

- 3. Hold på hjulet for at gemme indstillingen og vende tilbage til skærmen for livevisning.
- 4. Peg med markøren mod målet, og tryk på  $\frac{4}{3}$  for at måle afstanden til målet.

#### $\mathbf{i}$ **Bemæ rk**

- Tryk på  $\mathcal{H}$  på skærmen til livevisning for at slå lasermåling til/fra.
- Laserafstandsmåling kan ikke aktiveres, når der er lav batteristrøm.

### *Resultat*

Resultatet af afstandsmålingen vises øverst til højre på skærmen.

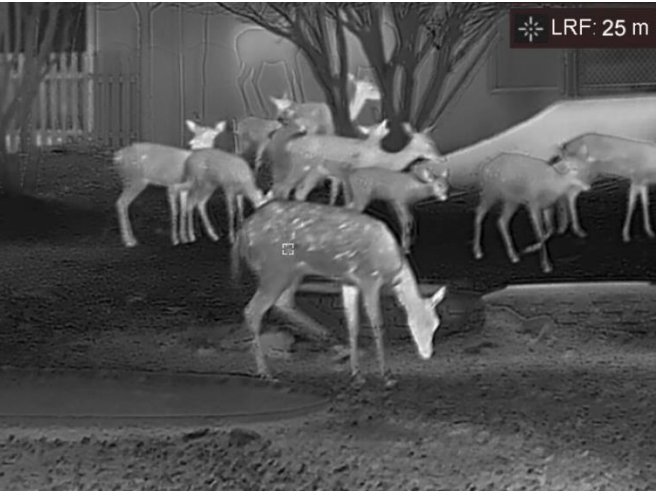

Figur 5-1 Resultat af afstandsmåling

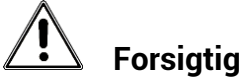

Laserstrålen, der udsendes fra enheden, kan forårsage øjenskade, forbrændinger på huden eller antændelse af brandbare stoffer. Før du aktiverer funktionen til afstandsmå ling med laser, skal du sikre, at der ikke er personer eller brandbare stoffer foran laserobjektivet.

### <span id="page-26-0"></span>**Ballistisk beregning til jagt** 6

Funktionen hjælper dig med at få en bedre oplevelse under forskellige forhold. Der bruges flere parametre til beregningen for at sikre præcision og fleksibilitet i anvendelsen.

### **Før du starter**

- **Kontrollér, at kontakten Ballistisk beregning** er slået til.
- Kontrollér, at trådkorset er aktiveret.
- Sørg for at have afsluttet indskydningen.

### *Trin*

- 1. Drej hjulet i menuen for at vælge ( $\bullet$ ). Tryk på hiulet for at åbne indstillingsskærmen.
- 2. Drej hjulet for at vælge **Ballistisk profil**, og tryk på hjulet for at skifte profil. Du kan konfigurere og gemme indstillingerne i forskellige profiler.
- 3. Drej hjulet for at vælge følgende parametre, og tryk på hjulet for at indtaste dataene.
	- Indledende hastighed: Hastigheden varierer efter forskellige forhold.
	- Indskydningsafstand: Afstanden, som du har brugt til indskydning af enheden.
	- Ballistisk koefficient: Værdien for evnen til at overvinde luftmodstand.
	- Sigtehøjde: Afstanden mellem cylinderdiameteren og objektivets midtpunkt.
	- $\bullet$  Højde over havoverflade: Indstilles til din normale højde.
	- Temperatur: Indstilles til din normale temperatur.
- 4. Tryk på hjulet for at skifte tal, og drej hjulet for at ændre talværdien.
- 5. Hold hjulet inde for at gemme og lukke.
- 6. Peg med markøren mod målet, og tryk på  $\frac{4}{3}$  for at måle afstanden til målet. Skærmen viser det anbefalede sigtepunkt  $\bm{\times}$  og den lodrette forskydningsafstand i skærmens øverste højre hjørne.

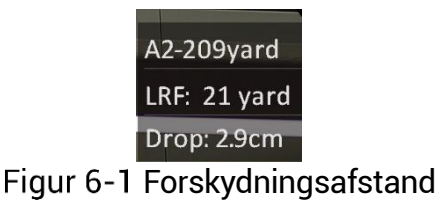

7. (Valgfrit) Gentag ovennævnte trin for at justere afstanden.

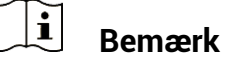

- Der kan gemmes 5 ballistiske profiler.
- Jo flere parametre du specificerer, jo mere præ cist er det anbefalede sigtepunkt.
- Forskydningsafstanden er knyttet til inputparametrene. Der henvises til den faktiske situation.

### <span id="page-28-0"></span>**Generelle indstillinger**  $\overline{\mathbf{7}}$

### <span id="page-28-1"></span> $7.1$ **Indstil OSD**

Funktionen viser eller skjuler OSD-oplysningerne på skærmen til livevisning.

*Trin*

- 1. Vælg <sup> $\frac{1}{2}$ </sup> Funktionsindstillinger i menuen.
- 2. Drej hjulet for at vælge **USU**, og tryk på hjulet for at åbne indstillingsskæ rmen for OSD.
- Drej hjulet for at væ lge **Klokkeslæ t**, **Dato** eller **OSD**, og tryk på hjulet for at slå de valgte OSD-oplysninger til eller fra.
- 4. Hold hjulet inde for at gemme og lukke.

### $\mathbf{i}$ **Bemæ rk**

Hvis du slår OSD fra, vil alle OSD-oplysninger på livevisningsskærmen blive slået fra.

### <span id="page-28-2"></span>**Indstil varemæ rkelogo**  $7.2$

Du kan tilføje et varemærkelogo på skærmen til livevisning, billedoptagelser og videoer.

*Trin*

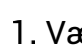

1. Vælg <sup> $\frac{2}{\sqrt{2}}$ </sup> Funktionsindstillinger i menuen.

2. Drej hjulet for at vælge

Tryk på hjulet for at aktivere **Varemæ rkelogo**.

4. Hold hjulet inde for at gemme indstillingerne og lukke.

Resultat

Varemærkelogoet vises i nederste venstre hjørne af billedet.

#### <span id="page-29-0"></span> $7.3$ **Forhindring af afbrænding**

Funktionen kan forhindre detektoren i den termografiske kanal i at blive afbrændt. Når du aktiverer funktionen, lukker skjoldet, hvis den grå skala på detektoren stiger til en bestemt væ rdi.

*Trin*

- 1. Vælg **Funktionsindstillinger** i menuen, og tryk på hjulet for at bekræ fte.
- 2. Drej hjulet for at vælge  $\bigcirc$ , og tryk på hjulet for at aktivere funktionen til forhindring af afbrænding.
- 3. Hold hjulet inde for at gemme indstillingerne og lukke.

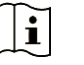

# **Bemæ rk**

Undgå direkte sollys, og aktivér funktionen til forhindring af afbrænding for at reducere risikoen for varmeskader på sensoren.

### $7.4$ **Tag billede, og optag video**

#### <span id="page-29-2"></span> $7.4.1$ **Tag billede**

<span id="page-29-1"></span>`

Tryk på  $\mathbb{\hat{R}}$  og på hjulet på skærmen til livevisning for at tage et billede.

#### $\mathbf{i}$ **Bemæ rk**

- $\bullet$  Når billedet tages, fryser billedet i ét sekund, og der vises en meddelelse på skærmen.
- Find oplysninger om eksport af billeder i *[Eksport af filer](#page-31-0)*.

#### <span id="page-29-3"></span> $7.4.2$ **Indstil lyd**

Hvis du aktiverer lydfunktionen, optages lyden sammen med videoen. Når der er for kraftig støj i videoen, kan du slå funktionen fra.

*Trin* 

1. Drej hjulet i menuen for at vælge  $\Box$ 

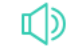

- Tryk på hjulet for at aktivere eller deaktivere denne funktion.
- 3. Hold hjulet inde for at gemme indstillingerne og lukke.

#### <span id="page-30-0"></span> $7.4.3$ Optag video

### *Trin*

1. Hold på  $\frac{1}{2}$  på skærmen til livevisning for at starte optagelsen.

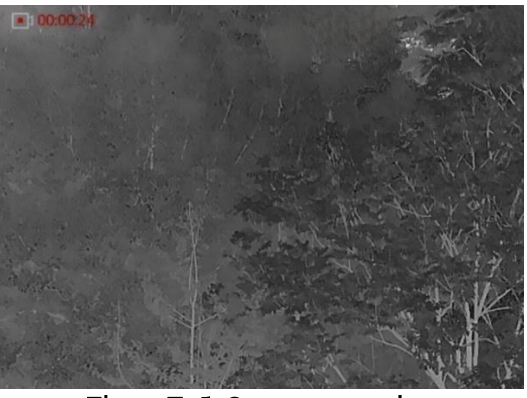

Figur 7-1 Start optagelse

Oplysninger om optagelsestidspunkt vises øverst til venstre på skærmen.

2. Tryk igen på  $\frac{1}{2}$  for at stoppe optagelsen.

#### <span id="page-30-1"></span> $7.4.4$ **Forudoptag video**

Når du aktiverer funktionen og vælger tiden for før optagelse, kan enheden automatiske starte optagelsen 7 sekunder før rekylaktiveringen og afslutte optagelsen 7 sekunder efter rekylaktiveringen.

### *Trin*

- 1. Drej hjulet i menuen for at vælge
- 2. Tryk på hjulet for at åbne indstillingsskærmen. Drej hjulet for at aktivere funktionen.
- 3. Hold hjulet inde for at gemme indstillingerne og lukke.

#### <span id="page-30-2"></span>7.4.5 **Varmesporing**

Enheden kan registrere den højeste temperatur i scenen og markere stedet på skærmen.

### *Trin*

- 1. Drej hjulet i menuen for at vælge
- 2. Tryk på hjulet for at aktivere varmesporing.
- 3. Hold hjulet inde for at gemme indstillingerne og lukke.

### *Resultat*

Når funktionen er aktiveret, vises <sup>+</sup> på stedet med den højeste temperatur.  $\div$  flytter sig, når scenen ændres.

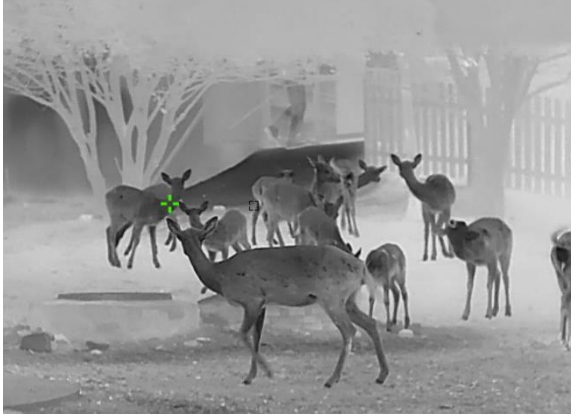

Figur 7-2 Varmesporing

### <span id="page-31-0"></span>7.5 **Eksport af filer**

#### <span id="page-31-1"></span>Eksportér filer via HIKMICRO Sight  $7.5.1$

Du kan få adgang til enhedsalbummer og eksportere filer til din telefon via HIKMICRO Sight.

### *Fø r du starter*

Installér HIKMICRO Sight på din mobiltelefon.

## *Trin*

- Å bn HIKMICRO Sight, og slut din enhed til appen. Se *[Tilslutning til app](#page-10-0)*.
- Tryk på **Medie** for at få adgang til enhedsalbummer.

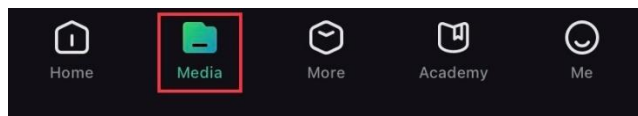

Figur 7-3 Få adgang til enhedsalbummer

- Tryk på **Lokal** eller **Enhed** for at vise billeder og videoer.
	- **Lokal**: Du kan se de optagede filer på appen.
	- **Enhed**: Du kan vise filerne på den aktuelle enhed.

#### $|\mathbf{i}|$ **Bemæ rk**

Billederne eller videoerne vises muligvis ikke på **Enhed**. Træk nedad for at opdatere siden.

4. Tryk for at vælge en fil, og tryk på **Download** for at eksportere filen til albummer på din lokale telefon.

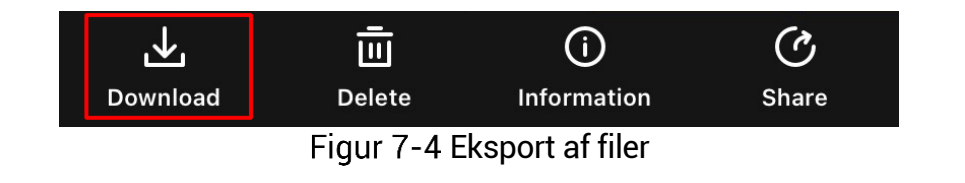

#### $|\mathbf{i}|$ **Bemæ rk**

- Gå til **Mig** -> **Om** -> **Brugervejledning** på appen for at se flere oplysninger om betjening.
- Du kan også få adgang til enhedsalbummer ved at trykke på ikonet nederst til venstre på skærmen til livevisning.
- Eksportfunktionen kan variere afhængigt af appopdateringer. Den faktiske appversion gælder.

### <span id="page-32-0"></span>Eksportér filer via pc  $7.5.2$

Funktionen bruges til at eksportere optagne videoer og billeder.

## **Før du starter**

Sørg for, at enheden er tændt, når kablet tilsluttes.

## *Trin*

1. Slut enheden til pc'en med kablet.

 $\widetilde{\mathbf{i}}$ **Bemæ rk**

Sørg for, at enheden er tændt, når kablet tilsluttes.

- Å bn disken på computeren, og væ lg enhedens disk. Gå til mappen DCIM, og find mappen med optagelsesår og -måned angivet som navn. Gå til **DCIM** -> **202306** for at finde billedet eller videoen, hvis du f.eks. har taget et billede eller optaget en video i juni 2023.
- 3. Vælg, og kopiér filerne over på pc'en.
- Afbryd enheden fra din pc.

#### $\mathbf{i}$ **Bemæ rk**

- Enheden viser billeder, når den tilsluttes din pc. Men funktionerne til optagelse/optagelse af billeder og hotspot er deaktiverede.
- Første gang du slutter enheden til pc'en, installerer enheden automatisk driverprogrammet.

### <span id="page-33-0"></span>**Systemindstillinger** 8

#### <span id="page-33-1"></span>**Justér dato** 8.1

*Trin*

Væ lg **Generelle indstillinger** i menuen.

- 2. Drej hjulet for at vælge  $\Box$ , og tryk på hjulet for at åbne skærmen for konfiguration.
- 3. Tryk på hjulet for at vælge år, måned eller dag, og drej hjulet for at ændre talværdien.
- 4. Hold hjulet inde for at gemme indstillingerne og lukke.

### <span id="page-33-2"></span> $8.2$ **Synkronisering af tid**

*Trin*

- 
- Væ lg **Generelle indstillinger** i menuen.
- 2. Drej hjulet for at vælge  $\bigcirc$ , og tryk på hjulet for at åbne skærmen for konfiguration.
- 3. Tryk på og drej hjulet for at skifte ursystem. Der kan vælges mellem 24-timers og 12-timers ur. Hvis du væ lger 12-timers ur, skal du trykke på hjulet og derefter dreje det for at vælge AM eller PM.
- 4. Tryk på hjulet for at vælge time eller minut, og drej hjulet for at ændre talvæ rdien.
- 5. Hold hjulet inde for at gemme indstillingerne og lukke.

#### <span id="page-33-3"></span>8.3 **Indstil sprog**

Funktionen bruges til at vælge sprog til enheden.

*Trin* 

- 
- 1. Væla **Generelle indstillinger** i menuen.
- 2. Drej hjulet for at vælge ( $\bigoplus$ , og tryk på hjulet for at åbne skærmen for konfiguration.
- 3. Drej hjulet for at vælge det ønskede sprog, og tryk på hjulet for at bekræ fte.
- 4. Hold hjulet inde for at gemme indstillingerne og lukke.

#### <span id="page-34-0"></span>**Indstil må leenhed** 8.4

Du kan ændre måleenhed for afstandsmåling.

*Trin* 

1. Vælg **Generelle indstillinger** i menuen.

- 2. Drej hjulet for at vælge  $\sqrt{2}$ , og tryk på hjulet for at åbne skærmen for konfiguration.
- 3. Drej hjulet for at vælge måleenheden efter behov.
- 4. Hold hjulet inde for at gemme indstillingerne og lukke.

#### <span id="page-34-1"></span>**Vis enhedsoplysninger** 8.5

*Trin* 

- Væ lg **Generelle indstillinger** i menuen.
- 2. Drej hjulet for at vælge  $\cup$ , og tryk på hjulet for at bekræfte. Du kan få vist enhedsoplysninger så som version og serienummer.
- 3. Hold hjulet inde for at gemme indstillingerne og lukke.

#### <span id="page-34-2"></span>8.6 **Gendan enhed**

### *Trin*

- Væ lg **Generelle indstillinger** i menuen.
- 2. Drej hjulet for at vælge . Tryk på hjulet for at gendanne enheden til standardindstillinger i henhold til meddelelsen.

### <span id="page-35-0"></span>**Ofte stillede spørgsmål** 9

#### <span id="page-35-1"></span>Hvorfor er skærmen slukket?  $9.1$

Kontrollér følgende.

- Kontrollér, at der er strøm på batteriet.
- Kontrollér skærmen, når enheden har opladet i 5 minutter.

#### <span id="page-35-2"></span> $9.2$ **Billedet er ikke skarpt. Hvordan kan det justeres?**

Justér ringen til justering af dioptri eller fokusringen, indtil billedet står skarpt. Se *[Justé r dioptri](#page-13-1)* eller *[Justering af fokus](#page-13-2)*.

### <span id="page-35-3"></span> $9.3$ **Der kan ikke tages billeder eller optages videoer. Hvad er problemet?**

Kontrollér følgende.

- Er enheden tilsluttet din pc? Der kan ikke tages billeder eller optages videoer i denne status.
- Er lageret fuldt?
- Er batteriniveauet lavt?

#### <span id="page-35-4"></span>**Hvorfor kan pc'en ikke identificere enheden?**  $9.4$

Kontrollér følgende.

- Er enheden tilsluttet din pc med det medfølgende USB-kabel?
- Kontrollér, at længden af USB-kablet ikke er længere end én meter, hvis du bruger et andet kabel.

# **Juridiske oplysninger**

© 2023 Hangzhou Microimage Software Co., Ltd. Alle rettigheder forbeholdes.

# **Om denne vejledning**

Vejledningen indeholder anvisninger om brug og håndtering af produktet. Billeder, diagrammer, illustrationer og alle ø vrige oplysninger herefter tjener kun som beskrivelse og forklaring. Oplysningerne i vejledningen er med forbehold for æ ndring uden varsel på grund af opdateringer af firmware eller andre årsager. Du kan finde den seneste udgave af vejledningen på webstedet for HIKMICRO (www.hikmicrotech.com/).

Brug brugervejledningen under vejledning af og med hjælp fra fagfolk, der er uddannet i understø ttelse af produktet.

# Anerkendelse af varemærker

# **C HIKMICRO**

og andre af HIKMICRO's varemærker og logoer tilhører HIKMICRO i forskellige jurisdiktioner.

Andre nævnte varemærker og logoer tilhører deres respektive ejere.

# **JURIDISK ANSVARSFRASKRIVELSE**

VEJLEDNINGEN OG DET HERI BESKREVNE PRODUKT, INKL. HARDWARE, SOFTWARE OG FIRMWARE, LEVERES I STØRST MULIGT OMFANG, DER ER TILLADT VED LOV, "SOM DET ER OG FOREFINDES" OG "MED ALLE DEFEKTER OG FEJL". HIKMICRO UDSTEDER INGEN GARANTIER, HVERKEN UDTRYKKELIGE ELLER UNDERFORSTÅ EDE, INKL. UDEN BEGRÆNSNING, VEDRØRENDE SALGBARHED, TILFREDSSTILLENDE KVALITET ELLER EGNETHED TIL ET BESTEMT FORMÅL. DIN BRUG AF PRODUKTET SKER PÅ DIN EGEN RISIKO. UNDER INGEN OMSTÆNDIGHEDER ER HIKMICRO ANSVARLIG OVER FOR DIG FOR SÆRLIGE SKADER, HÆNDELIGE SKADER, FØLGESKADER ELLER INDIREKTE SKADER, INKL. BL.A., SKADER SOM FØ LGE AF DRIFTSTAB, DRIFTSFORSTYRRELSER ELLER TAB AF DATA, BESKADIGELSE AF SYSTEMER ELLER TAB AF DOKUMENTATION, UANSET OM DET ER BASERET PÅ KONTRAKTBRUD, SKADEVOLDENDE HANDLINGER (HERUNDER UAGTSOMHED), PRODUKTANSVAR ELLER PÅ ANDEN MÅ DE I FORBINDELSE MED BRUGEN AF PRODUKTET, SELVOM HIKMICRO ER BLEVET UNDERRETTET OM MULIGHEDEN FOR SÅ DANNE SKADER.

DU ANERKENDER, AT INTERNETTET INDEHOLDER INDBYGGEDE SIKKERHEDSRISICI. HIKMICRO PÅ TAGER SIG INTET ANSVAR FOR UNORMAL DRIFT, LÆKAGE AF PERSONLIGE OPLYSNINGER ELLER ANDRE SKADER SOM FØLGE AF CYBERANGREB, HACKERANGREB, VIRUSANGREB ELLER ANDRE INTERNETSIKKERHEDSRISICI. HIKMICRO VIL DOG YDE EVENTUEL NØ DVENDIG OG RETTIDIG TEKNISK SUPPORT.

DU ERKLÆRER DIG INDFORSTÅET MED AT BRUGE PRODUKTET I OVERENSSTEMMELSE MED ALLE GÆLDENDE LOVE, OG DU ER ENEANSVARLIG FOR AT SIKRE, AT DIN BRUG OVERHOLDER AL GÆLDENDE LOVGIVNING. DU ER ISÆR ANSVARLIG FOR AT BRUGE PRODUKTET PÅ EN MÅDE, DER IKKE KRÆNKER TREDJEPARTERS RETTIGHEDER, HERUNDER, UDEN BEGRÆNSNINGER, RETTIGHEDER VEDRØRENDE OFFENTLIG OMTALE, INTELLEKTUELLE EJENDOMSRETTIGHEDER ELLER RETTIGHEDER VEDRØ RENDE DATABESKYTTELSE OG ANDRE RETTIGHEDER VEDRØRENDE PERSONLIGE OPLYSNINGER. DU MÅ IKKE BRUGE PRODUKTET TIL ULOVLIG JAGT PÅ DYR, INVASION AF PRIVATLIV ELLER ETHVERT ANDET FORMÅ L, DER ER ULOVLIGT ELLER I MODSTRID MED DEN OFFENTLIGE INTERESSE. DU MÅ IKKE BRUGE PRODUKTET TIL FORBUDTE SLUTANVENDELSER, HERUNDER UDVIKLING ELLER FREMSTILLING AF MASSEØDELÆGGELSESVÅ BEN, UDVIKLING ELLER PRODUKTION AF KEMISKE ELLER BIOLOGISKE VÅ BEN, AKTIVITETER I DEN KONTEKST, DER ER KNYTTET TIL ATOMBOMBER ELLER USIKKERT REAKTORBRÆNDSEL, ELLER SOM STØTTE TIL OVERTRÆDELSE AF MENNESKERETTIGHEDER.

FØLG ALLE FORBUDDENE OG DE USÆDVANLIGE ADVARSLER I ALLE GÆ LDENDE LOVE OG BESTEMMELSER, ISÆ R DE LOKALE LOVE OG BESTEMMELSER OM SKYDEVÅBEN OG/ELLER JAGT. KONTROLLÉR ALTID DE NATIONALE BESTEMMELSER OG FORORDNINGER, INDEN DU KØ BER ELLER BRUGER PRODUKTET. LÆR MÆRKE TIL, AT DU MULIGVIS SKAL ANSØGE OM TILLADELSER, CERTIFIKATER OG/ELLER LICENSER, FØR DU KØBER, SÆLGER, MARKEDSFØRER OG/ELLER BRUGER PRODUKTET. HIKMICRO KAN IKKE PÅ DRAGES ANSVARET FOR EVT. ULOVLIGT ELLER FORKERT KØB ELLER SALG ELLER ULOVLIG ELLER FORKERT MARKEDSFØRING OG SLUTANVENDELSER OG EVENTUELLE SÆRLIGE SKADER ELLER FØLGESKADER SAMT TILFÆLDIGE ELLER INDIREKTE SKADER SOM FØLGE DERAF.

I TILFÆ LDE AF UOVERENSSTEMMELSE MELLEM VEJLEDNINGEN OG GÆLDENDE LOVGIVNING GÆLDER SIDSTNÆVNTE.

# **Lovgivningsmæ ssige oplysninger**

Disse bestemmelser gæ lder kun for produkter, der er forsynet med det relevante mærke eller oplysninger.

# **EU-overensstemmelseserklæ ring**

Produktet og eventuelt medfølgende tilbehør er mærket "CE" og opfylder derfor de gæ ldende harmoniserede europæiske standarder, der er anført i EU-direktiv 2014/30/EU (EMCD), EU-direktiv 2014/35/EU (LVD), EU-direktiv 2011/65/EU (RoHS) og EU-direktiv 2014/53/EU.

Hangzhou Microimage Software Co., Ltd. erklærer hermed. at enheden (se mæ rkaten) er i overensstemmelse med EU-direktiv 2014/53/EU.

Den fulde ordlyd af erklæringen om overensstemmelse med EU kan findes på følgende internetadresse: https://www.hikmicrotech.com/en/support/downloadcenter/declaration-of-conformity/

### **Frekvensbånd og strøm (for CE)**

De nominelle grænser for frekvensbånd og sendeeffekt (udstrålet og/eller ledt) for dette radioudstyr er som følger:

Wi-Fi 2,4 GHz (2,4-2,4835 GHz), 20 dBm

For enheder uden medfølgende strømadapter skal du bruge en strø madapter fra en kvalificeret producent. Se de nærmere krav til strømforsyning i produktspecifikationerne.

For enheder uden et medfølgende batteri skal du bruge batterier fra en kvalificeret producent. Se de nærmere krav til batterier i produktspecifikationen.

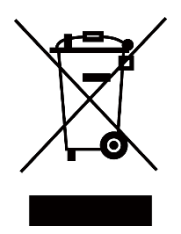

EU-direktiv 2012/19/EU (WEEE-direktivet): Produkter, der er mæ rket med dette symbol, kan ikke bortskaffes som almindeligt husholdningsaffald i EU. Med henblik på korrekt genbrug skal du aflevere produktet til din lokale leverandør ved køb af tilsvarende nyt udstyr eller aflevere det på et dertil indrettet indleveringssted. For yderligere oplysninger se: www.recyclethis.info

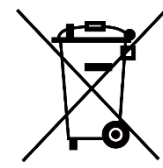

Direktiv 2006/66/EF som ændret ved 2013/56/EU (batteridirektivet): Dette produkt indeholder et batteri, som ikke kan bortskaffes sammen med almindeligt husholdningsaffald i EU. Find specifikke oplysninger om batteriet i produktdokumentationen. Batteriet er mærket med dette symbol, som kan indeholde bogstaver, der indikerer indhold af kadmium (Cd), bly (Pb) eller kviksølv (Hg). Med henblik på korrekt genbrug skal du aflevere batteriet til din leverandør eller til et dertil indrettet indleveringssted. For yderligere oplysninger se: www.recyclethis.info.

# **Symbolforklaringer**

Symbolerne i dette dokument defineres på følgende måde.

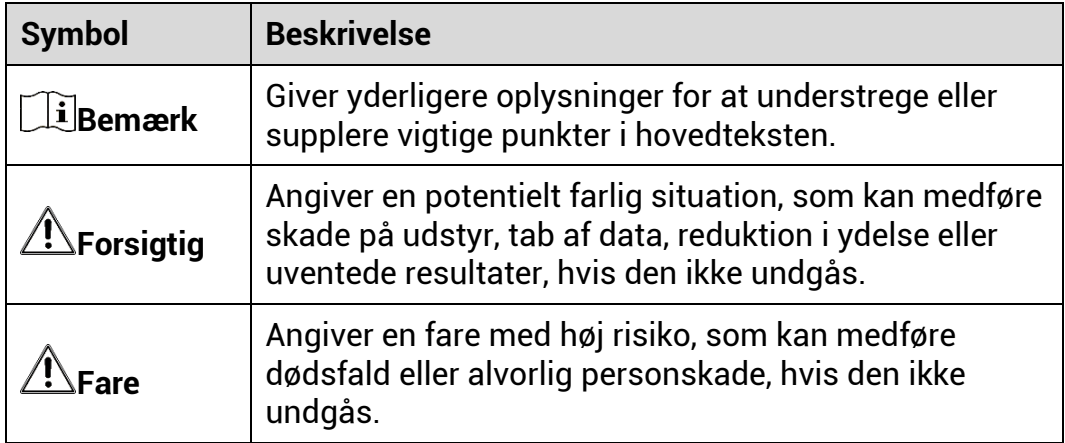

# **Sikkerhedsanvisning**

Disse anvisninger skal sikre, at brugeren kan anvende produktet korrekt og undgå fare eller tab af ejendom. Læs alle sikkerhedsanvisninger omhyggeligt inden ibrugtagning.

# **Transport**

- Opbevar enheden i den oprindelige eller en lignende emballage, når den skal transporteres.
- Gem al emballage efter udpakningen til senere brug. Du skal bruge den originale emballage til at returnere enheden til fabrikken, hvis der opstår fejl. Transport uden den originale emballage kan medføre skade på enheden, og virksomheden tager intet ansvar derfor.
- Tab ikke produktet, og udsæt det ikke for fysiske stød. Hold enheden væk fra magnetisk interferens.

# **Strømforsyning**

- Enhedens indgangsspæ nding skal overholde LPS-kravene (5 V jævnstrøm, 2 A) iht. standarden IEC61010-1. Se de faktiske produkter og tekniske specifikationer for flere oplysninger.
- Kontrollér, at stikket er sat godt i stikkontakten.
- Slut IKKE flere enheder til én strømadapter for at undgå overhedning eller brandfare som følge af overbelastning.
- Strømkilden skal overholde kravene til begrænset strømkilde eller PS2 i henhold til standarden IEC 62368-1.

# **Batteri**

- Batteritypen er 18650 med beskyttelsesplade, og batteristørrelsen skal være 19 x 70 mm. Den nominelle spænding og kapacitet er 3,6 V jævnstrøm/3.200 mAh (11,52 Wh). Bortskaf brugte batterier i overensstemmelse med batteriproducentens vejledning.
- Sørg for, at batteritemperaturen ligger i intervallet 0-45 °C under opladning.
- Hvis batteriet skal opbevares i en læ ngere periode, skal du sikre, at det oplades fuldt hvert halve år for at bevare batteriets ydeevne. Ellers kan der opstå skade.
- Oplad ikke andre batterityper med den medfølgende oplader. Sørg for, at der ikke befinder sig brændbare materialer inden for 2 m fra opladeren under opladning.
- Batteriet må IKKE anbringes i næ rheden af en varmekilde eller å ben ild. Undgå direkte sollys.
- For at undgå kemisk forbræ nding må batteriet IKKE sluges.
- Batteriet må IKKE anbringes inden for bø rns ræ kkevidde.
- Batteriet kan ikke oplades direkte via en ekstern strømkilde.
- Enheden kan ikke oplades. Brug den medfølgende oplader til at oplade batteriet.
- Adapteren skal købes særskilt. Driftsmiljøet for adapteren skal svare til driftsmiljøet for enheden.

# **Vedligeholdelse**

- Hvis produktet ikke virker korrekt, skal du kontakte din forhandler eller dit nærmeste servicecenter. Vi på tager os intet ansvar for problemer, der er forårsaget af uautoriseret reparation eller vedligeholdelse.
- Tør enheden forsigtigt af med en ren klud og en lille mængde ætanol, hvis det er nødvendigt.
- Hvis udstyret bruges på en må de, der ikke er angivet af producenten, kan den beskyttelse, der enheden giver, blive forringet.
- Rengør objektivet med en blød og tør klud eller med aftørringspapir for at undgå at ridse det.

# **Driftsmiljø**

- Kontrollér, at driftsmiljøet opfylder enhedens krav. Driftstemperaturen skal være -30 °C til 55 °C, og luftfugtigheden i driftsmiljøet skal ligge mellem 5 til 95 %.
- Enheden må IKKE udsættes for kraftig elektromagnetisk stråling eller stø vfyldte miljøer.
- Objektivet må IKKE rettes mod solen eller et stæ rkt lys.
- Anbring enheden i et tørt og veludluftet miljø.
- Undgå at installere udstyret på overflader med vibrationer eller steder, der udsættes for stød (manglende overholdelse kan forårsage skade på udstyret).

# **Nø dsituation**

Hvis enheden afgiver røg, lugt eller støj, skal du straks slukke for strømmen og trække strømkablet ud. Kontakt derefter servicecentret.

### **Laser**

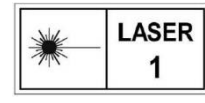

Når der er et laserudstyr i brug, skal det kontrolleres, at enhedens objektiv ikke udsæ ttes for laserstrå len, ellers kan det brænde ud. Laserstrålen, der udsendes fra

enheden, kan forårsage ø jenskade, forbrændinger på huden eller antændelse af brandbare stoffer. Før du aktiverer funktionen til afstandsmå ling med laser, skal du sikre, at der ikke er personer eller brandbare stoffer foran laserobjektivet. Anbring ikke enheden et sted, der er tilgængeligt for børn. Bølgelængden er 905 nm, og den maksimale strø mudgang er mindre end 0,252 mW. I henhold til IEC 60825-1:2014 er dette laserprodukt klassificeret som et laserprodukt i klasse 1.

# **Producentens adresse**

Væ relse 313, Enhed B, Bygning 2, 399 Danfeng Vej, Xixing Underdistrikt, Binjiang Distrikt, Hangzhou, Zhejiang 310052, Kina

Hangzhou Microimage Software Co., Ltd.

MEDDELELSE OM OVERENSSTEMMELSE: Produkterne i den termografiske serie kan være underlagt eksportkontrol i forskellige lande eller områ der, herunder, uden begræ nsning, USA, EU, Storbritannien og/eller andre medlemslande i Wassenaar-aftalen. Kontakt din professionelle juraekspert, ekspert i overensstemmelse eller de lokale offentlige myndigheder for at få oplysninger om kravene for eksportlicens, hvis du har til hensigt at overføre, eksportere eller geneksportere enheder i den termiske serie mellem forskellige lande.

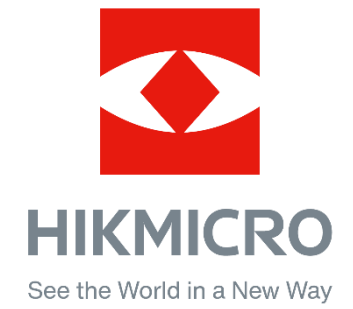

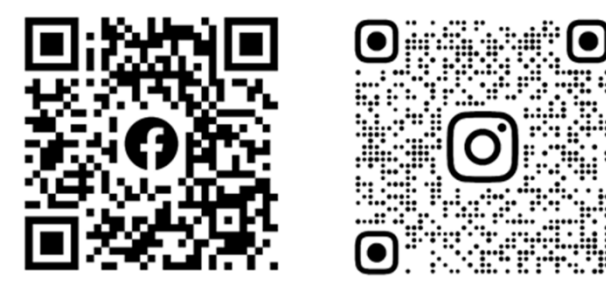

Facebook: HIKMICRO Outdoor Instagram: hikmicro\_outdoor

Web: www.hikmicrotech.com E-mail: support@hikmicrotech.com

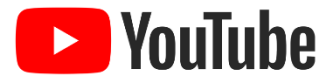

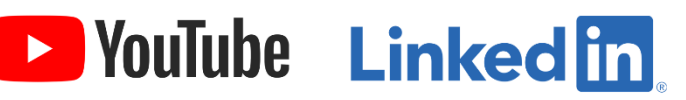

YouTube: HIKMICRO Outdoor

LinkedIn: HIKMICRO

- A